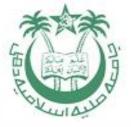

# GUIDELINE/MANUAL FOR STUDENTS TO FILL ONLINE EXAMINATION FORM

By:

<u>Dr. Ahteshamul Haque</u>

**Hony Assistant Controller of Examinations** 

OFFICE OF THE CONTROLLER OF EXAMINATIONS
JAMIA MILLIA ISAMIA (A Central Univ)
NAAC Accredited Grade "A"

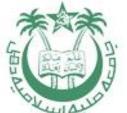

#### STEP 1: - Visit <u>www.jmicoe.in</u>

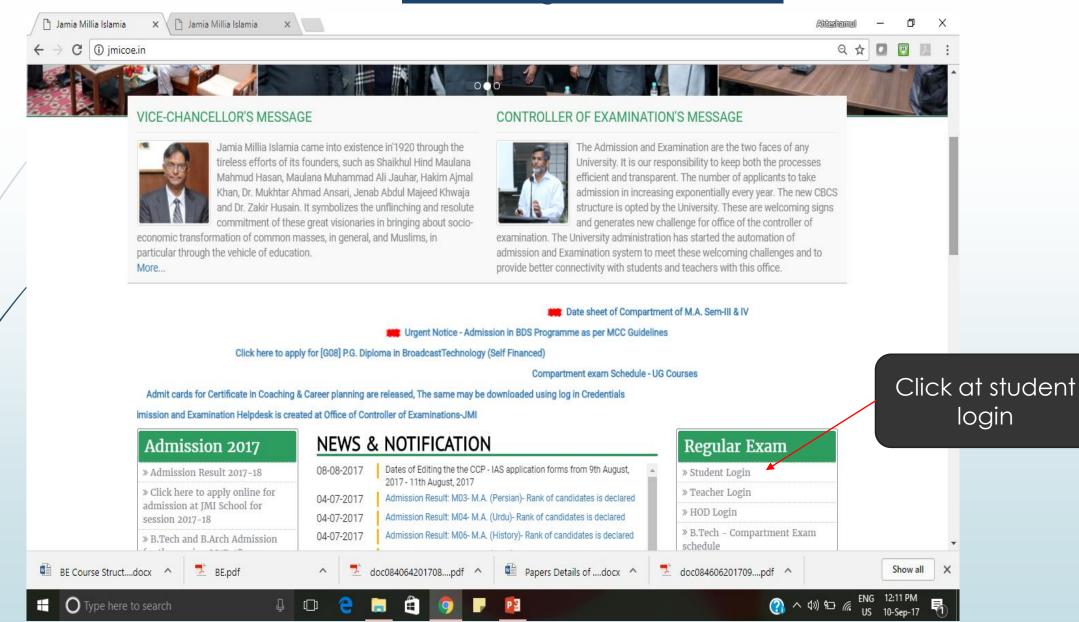

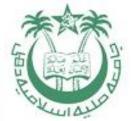

#### STEP 2: - At Login Page

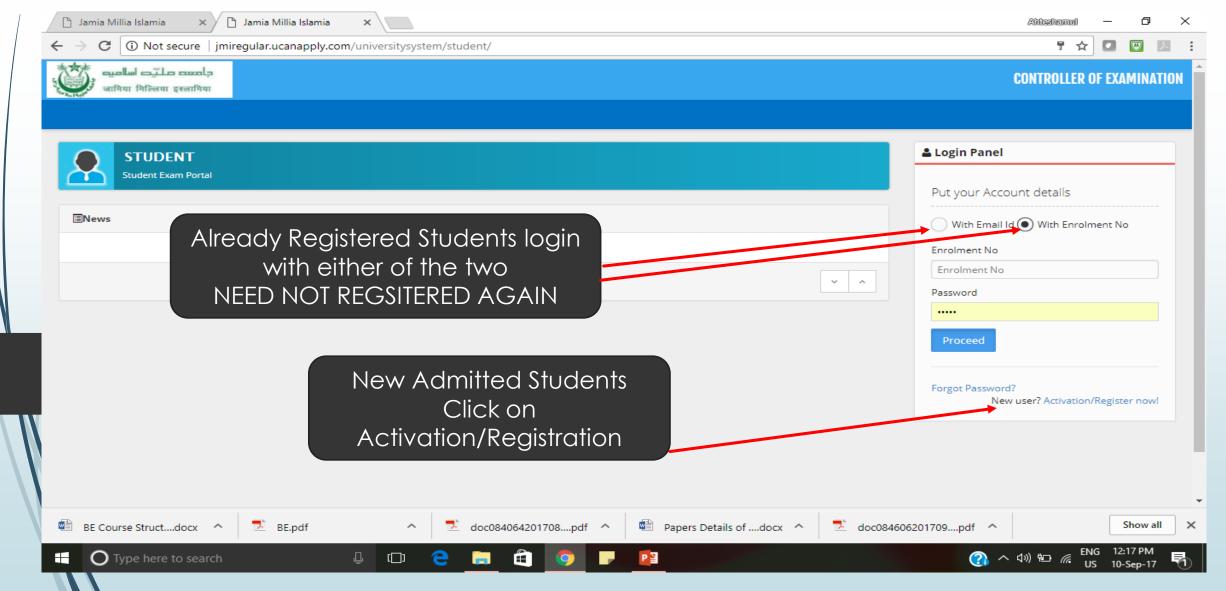

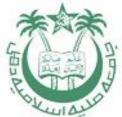

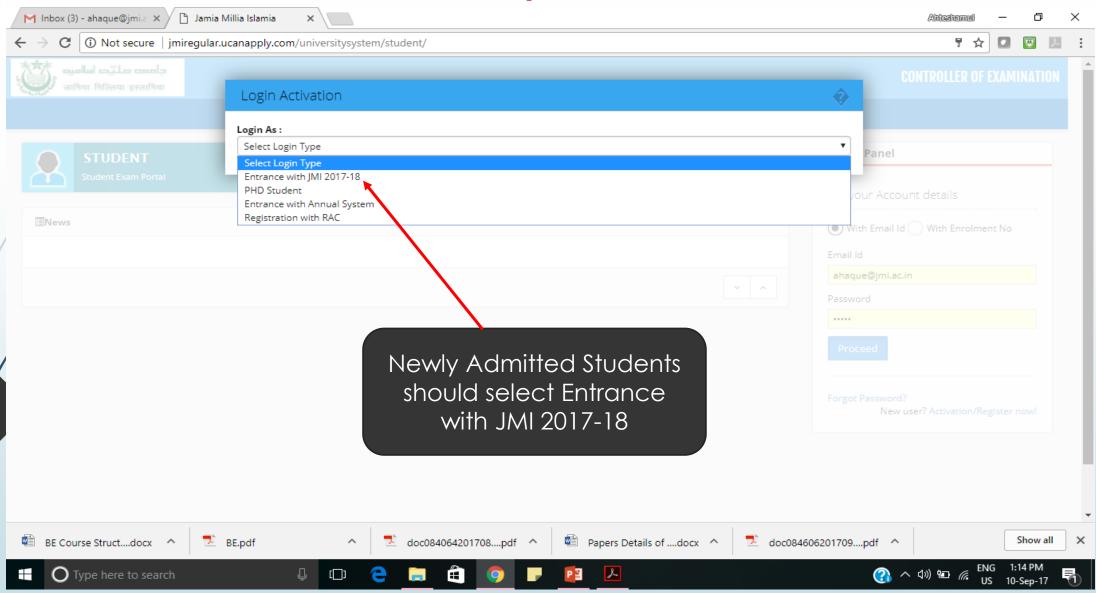

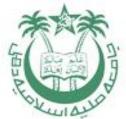

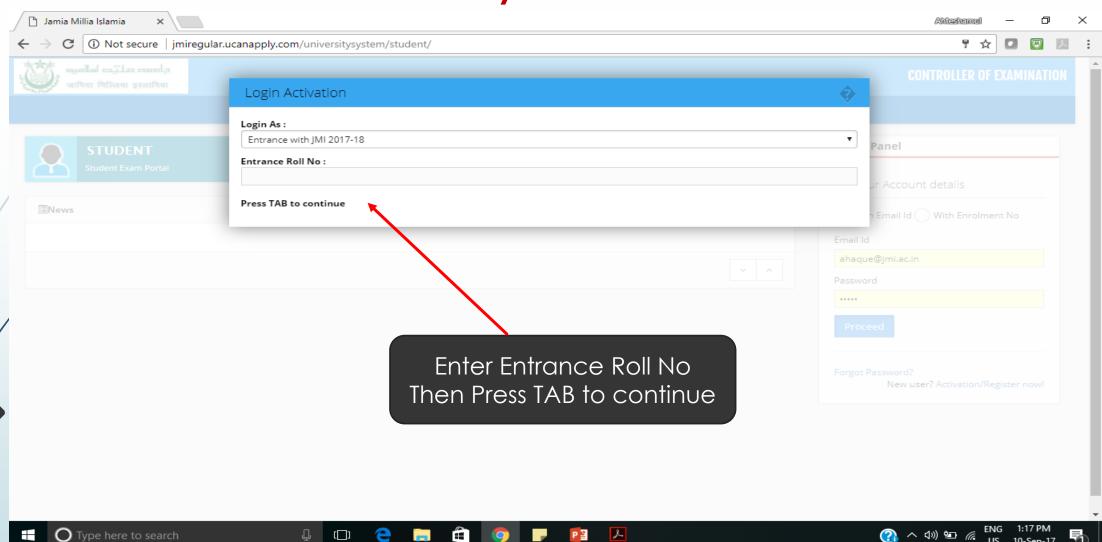

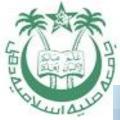

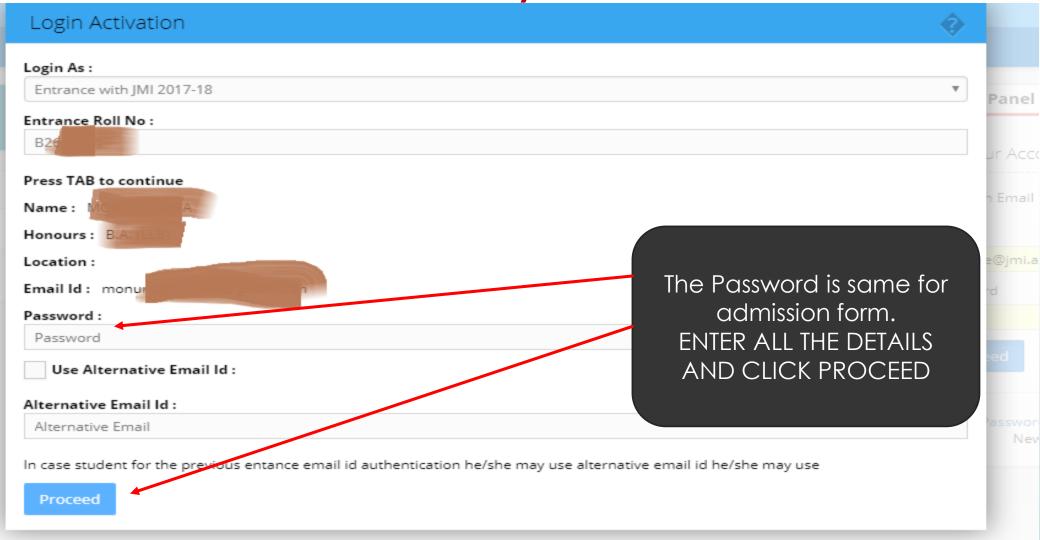

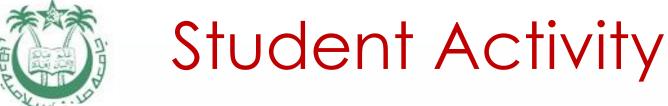

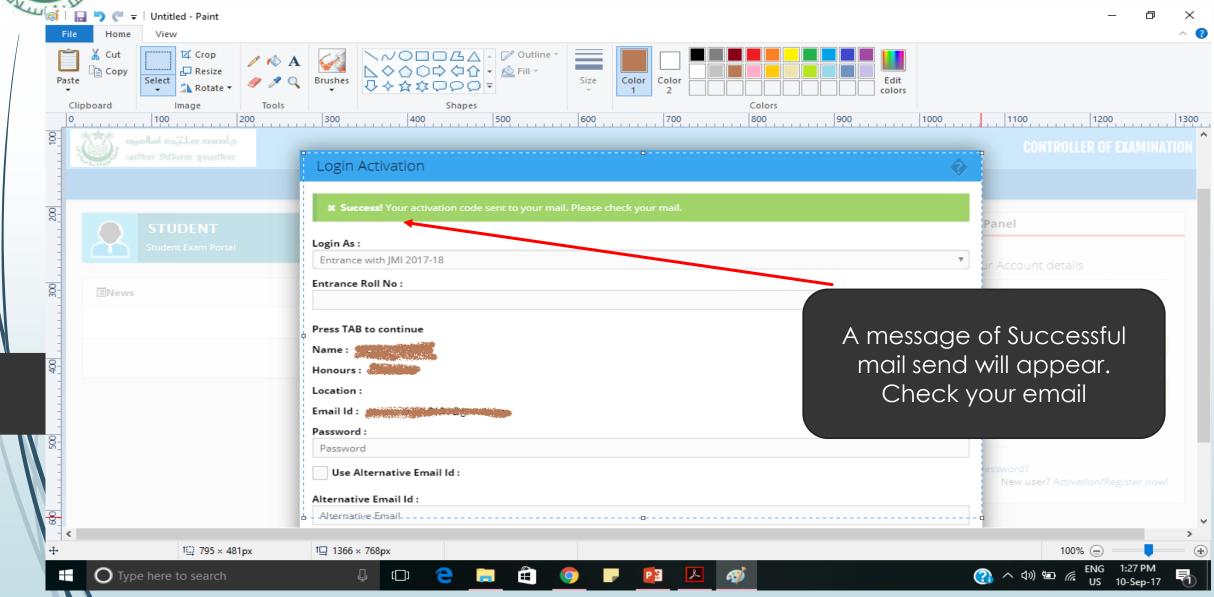

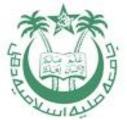

Below Message will come

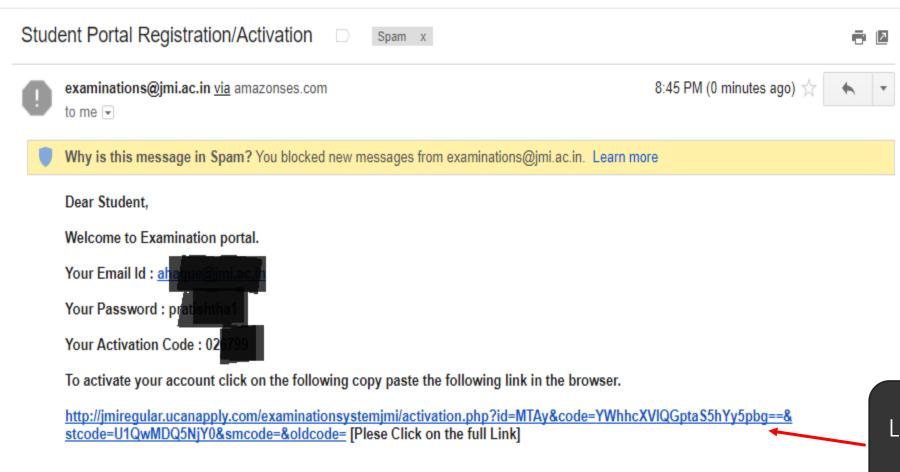

Click on the Link and Enter Activation Code

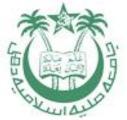

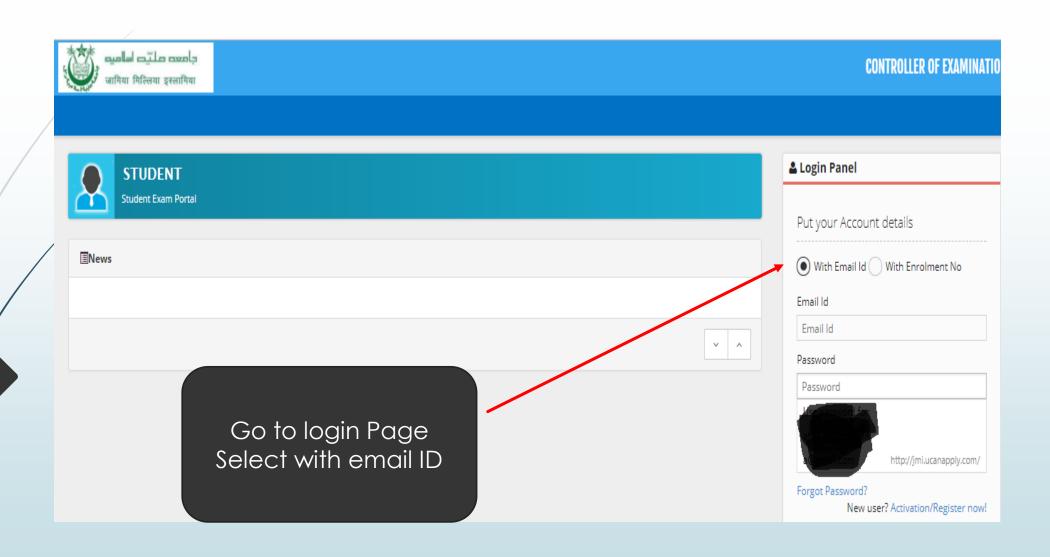

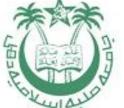

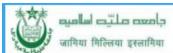

♠ Dashboard

# / Dashboard

 $\equiv$ 

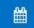

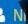

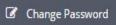

€ Logout

21:34:55 Sunday, 10.9.2017

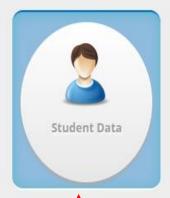

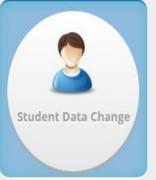

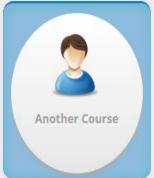

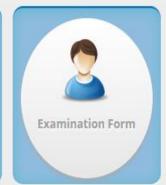

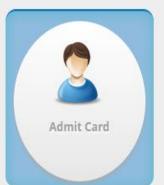

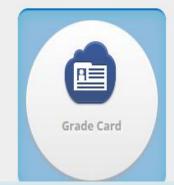

Above Screen will appear, Click on Student Data

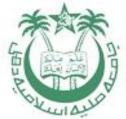

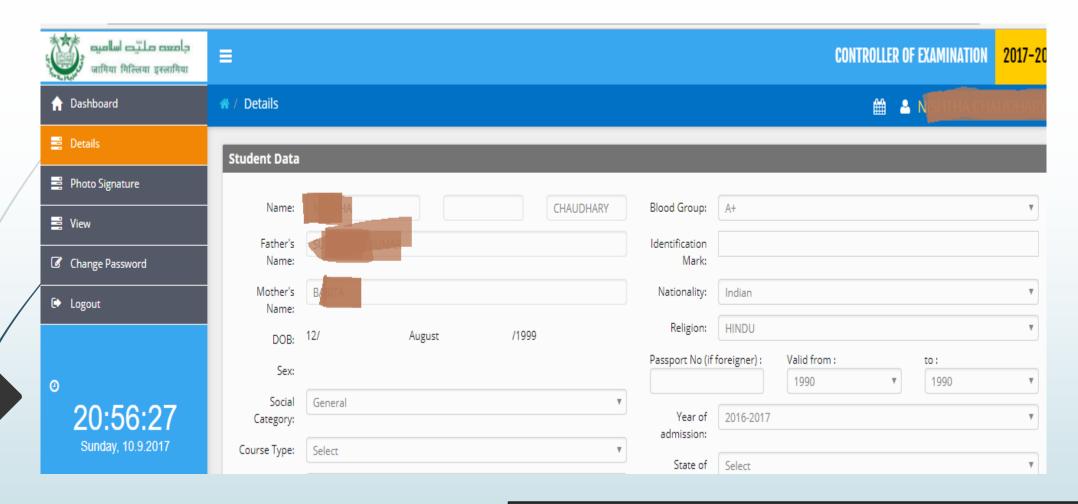

Check All the Data and enter the data not filled by default

Press Save and Continue

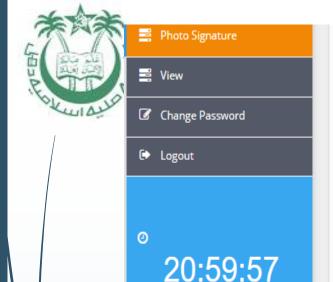

Sunday, 10.9.2017

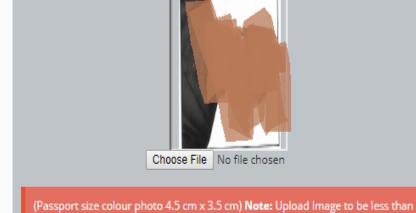

100KB (Scan to be done in 100dpi only)

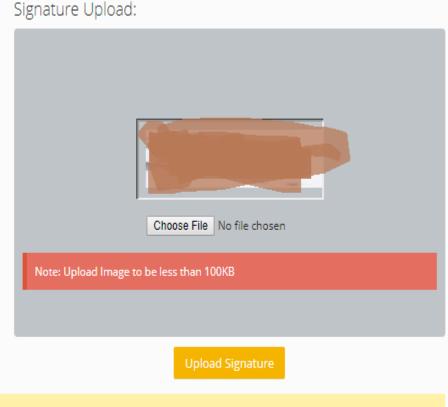

Upload Phot

Note: You can proceed forward only after uploading your photograph and signature and confirming the declaration provided above.

Save & Continue

Photo Upload:

Check your photograph and Signature.
Press Save and Continue
Then Press Confirm and Submit after seeing your form
Then GO To Dashboard

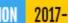

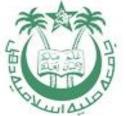

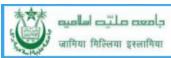

# / Dashboard

 $\equiv$ 

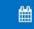

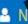

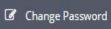

♠ Dashboard

€ Logout

21:34:55 Sunday, 10.9.2017

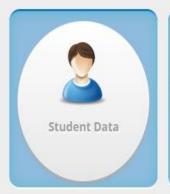

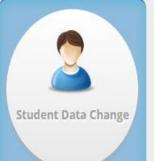

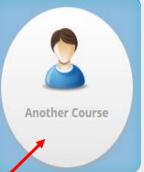

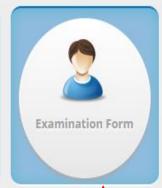

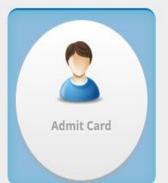

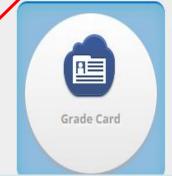

Fill Another Course form if you are doing additional part time course at JMI, after filling the examination form

Click on Examination Form

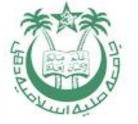

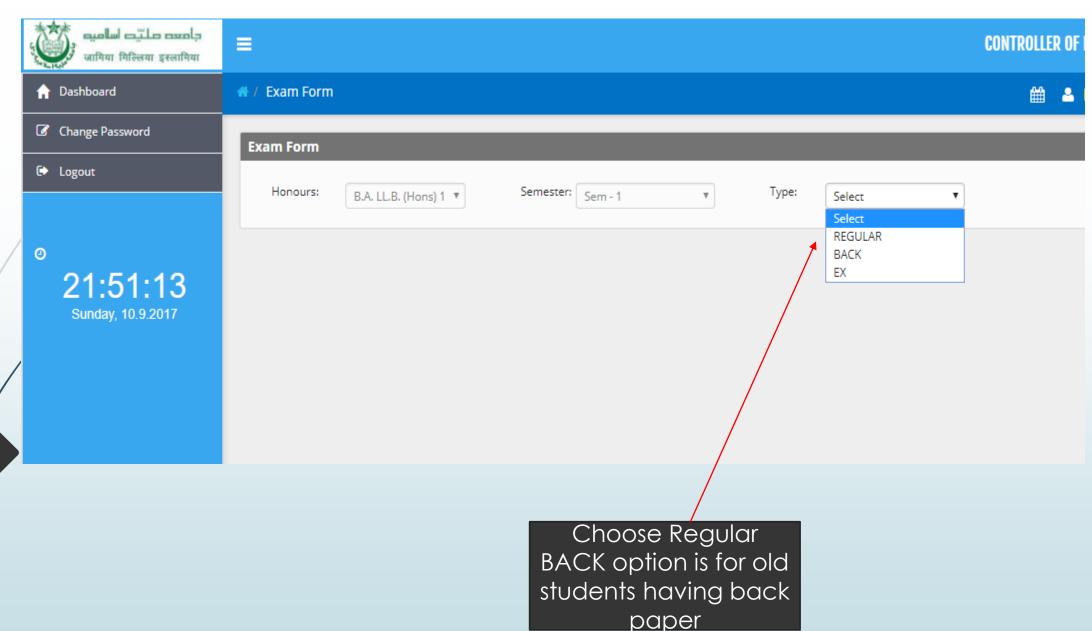

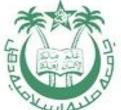

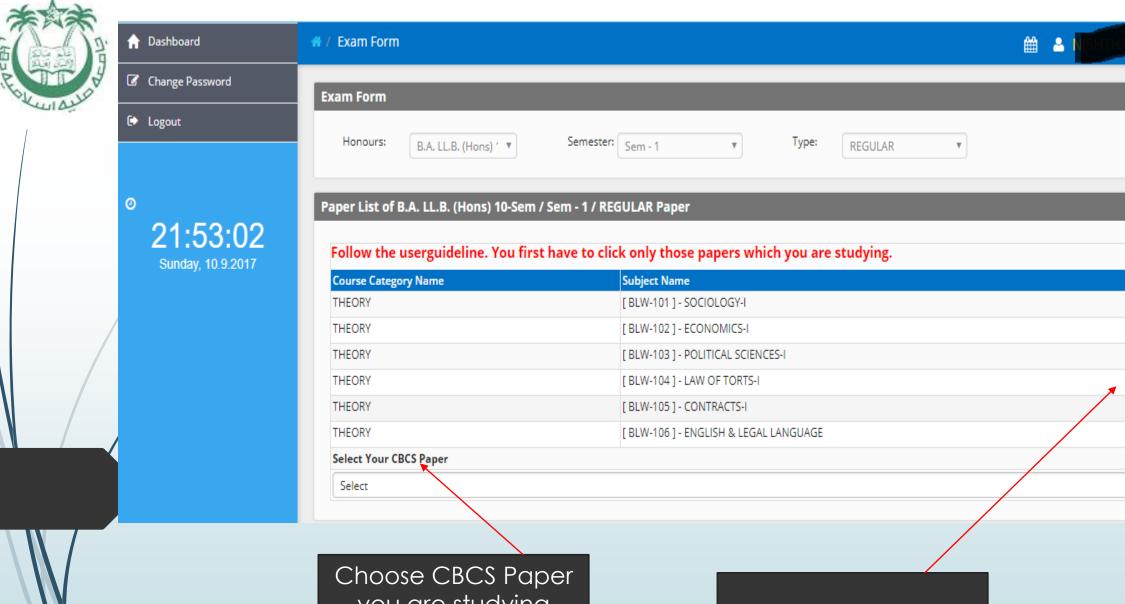

you are studying from drop down menu

Tick on papers you are studying

**~** 

**~** 

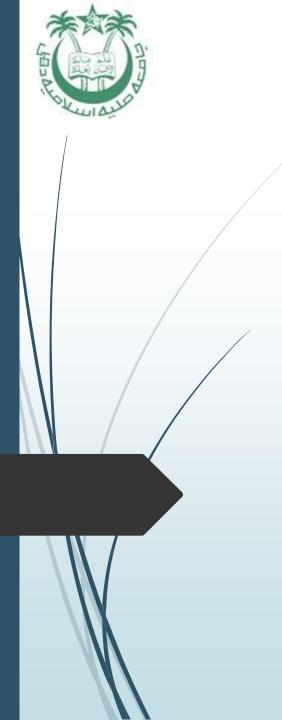

After Choosing the Paper click on SAVE Button

You will get confirmation mail

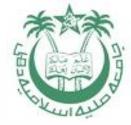

#### Helpline

A Help desk is created at Office of Controller of Examinations-JMI

The Timing of Help desk: 3 P.M. to 5 P.M. (Monday to Friday)

helpdesk email ID: jmihelpdesk2017@gmail.com

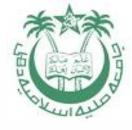

## Thanking you